# SnapForms

# **How to Add Keyboard Shortcuts to Snapforms**

- In Word, click **File, Options**.
- Click **Customize Ribbon**, **Customize**.

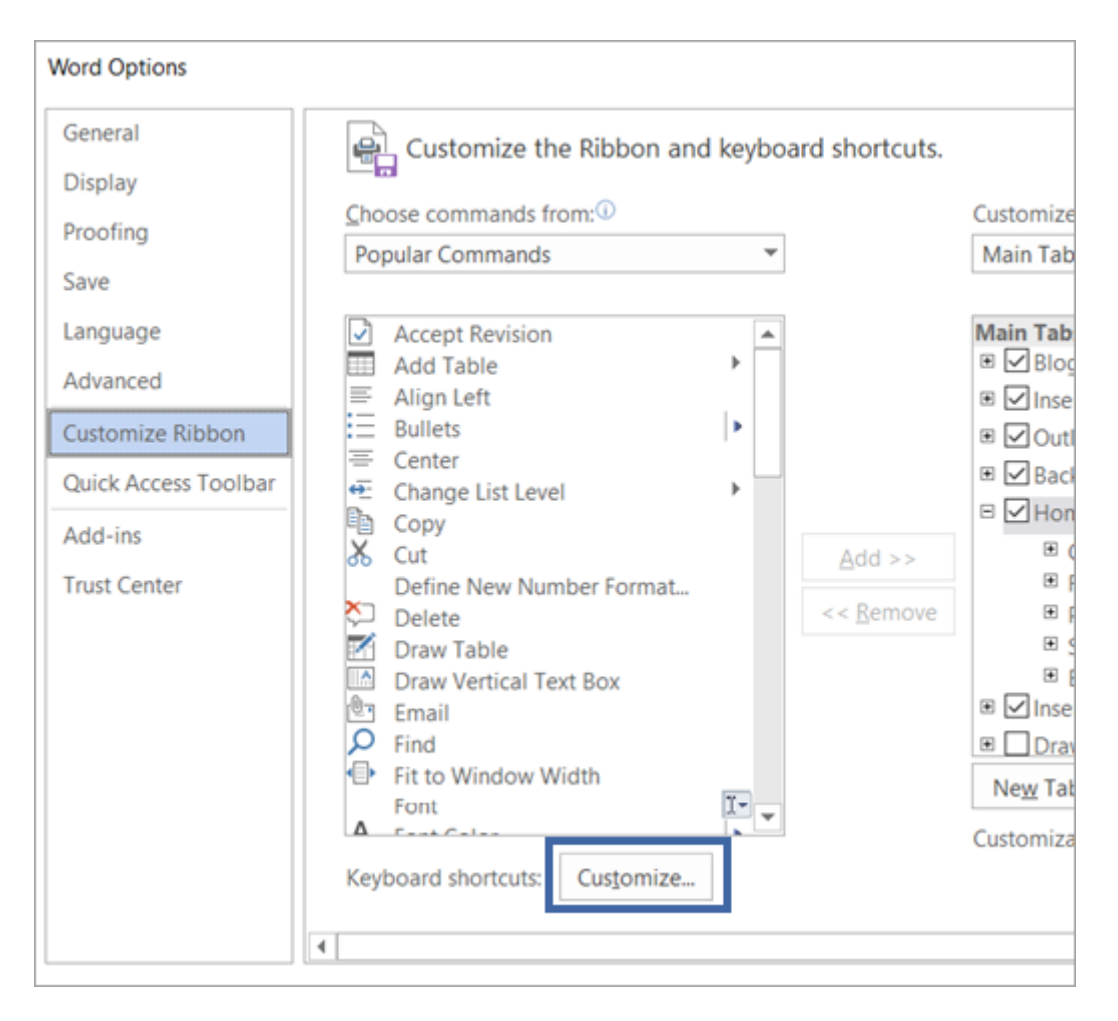

• In the **Categories** box, select **Macros**.

• In the **Commands** box, select the name of the command that you want to assign a keyboard shortcut. In this example we will use **TATQATCreate** to assign a hotkey to create a new TheFormTool Questionnaire.

• In the **Press new shortcut key** box, press the combination of keys that you want to assign. For example, press **CTRL** plus **ALT** plus **C**.

• Click **Assign**.

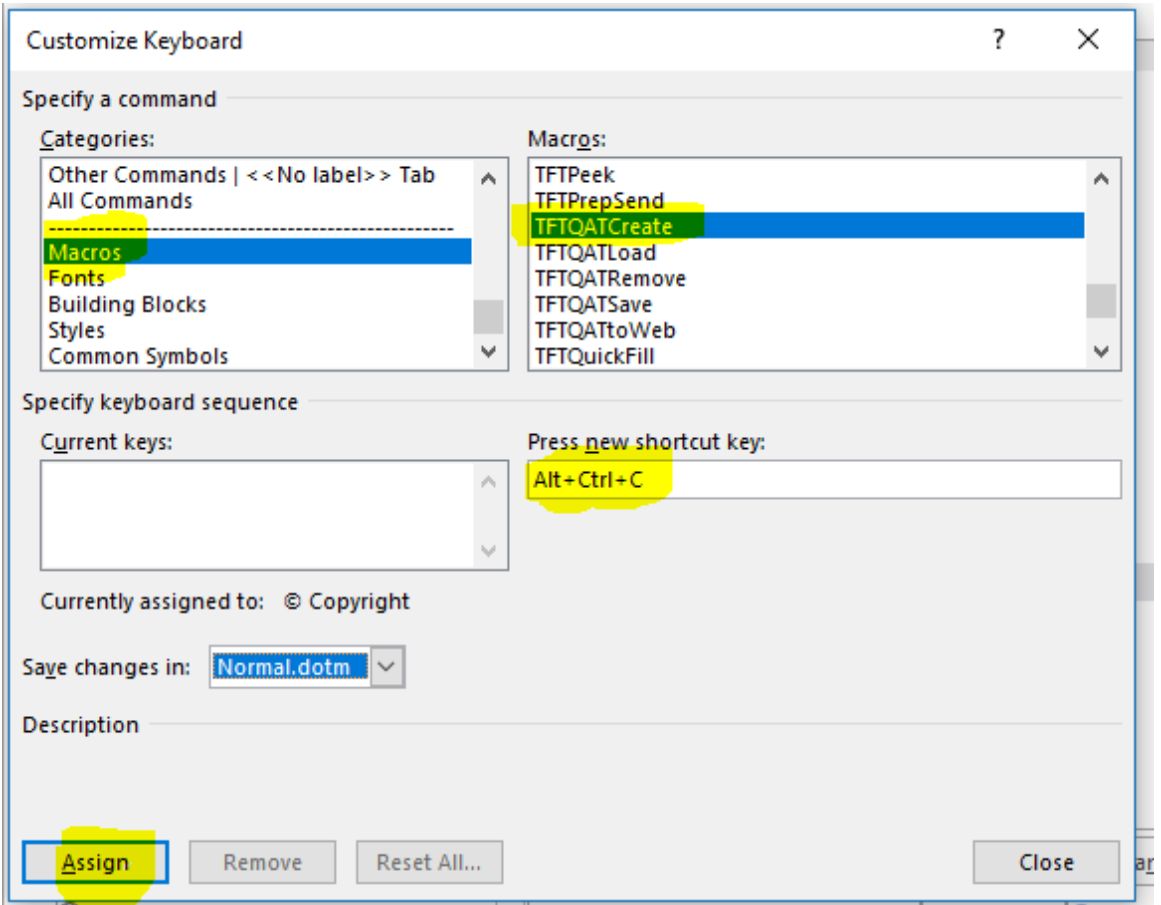

**Important:** Reassigning a combination of keys means that you can no longer use the combination for its original purpose. For example, pressing CTRL+B changes selected text to bold. If you reassign CTRL+B to a new command or other item, you will not be able to make text bold by pressing CTRL+B unless you restore the keyboard shortcut assignments to their original settings by clicking **Reset All** at the bottom of the **Customize Keyboard** dialog box.

# **Macro Names for Assignable Ribbon Buttons:**

#### Form

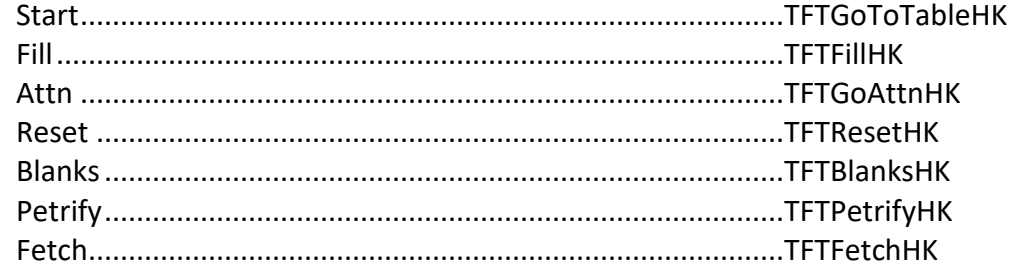

## **Answers**

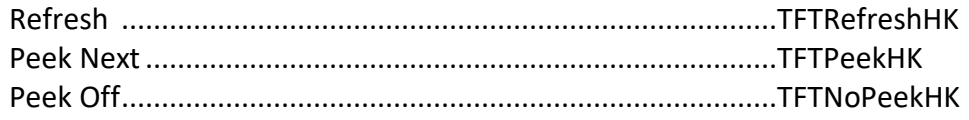

## **Series**

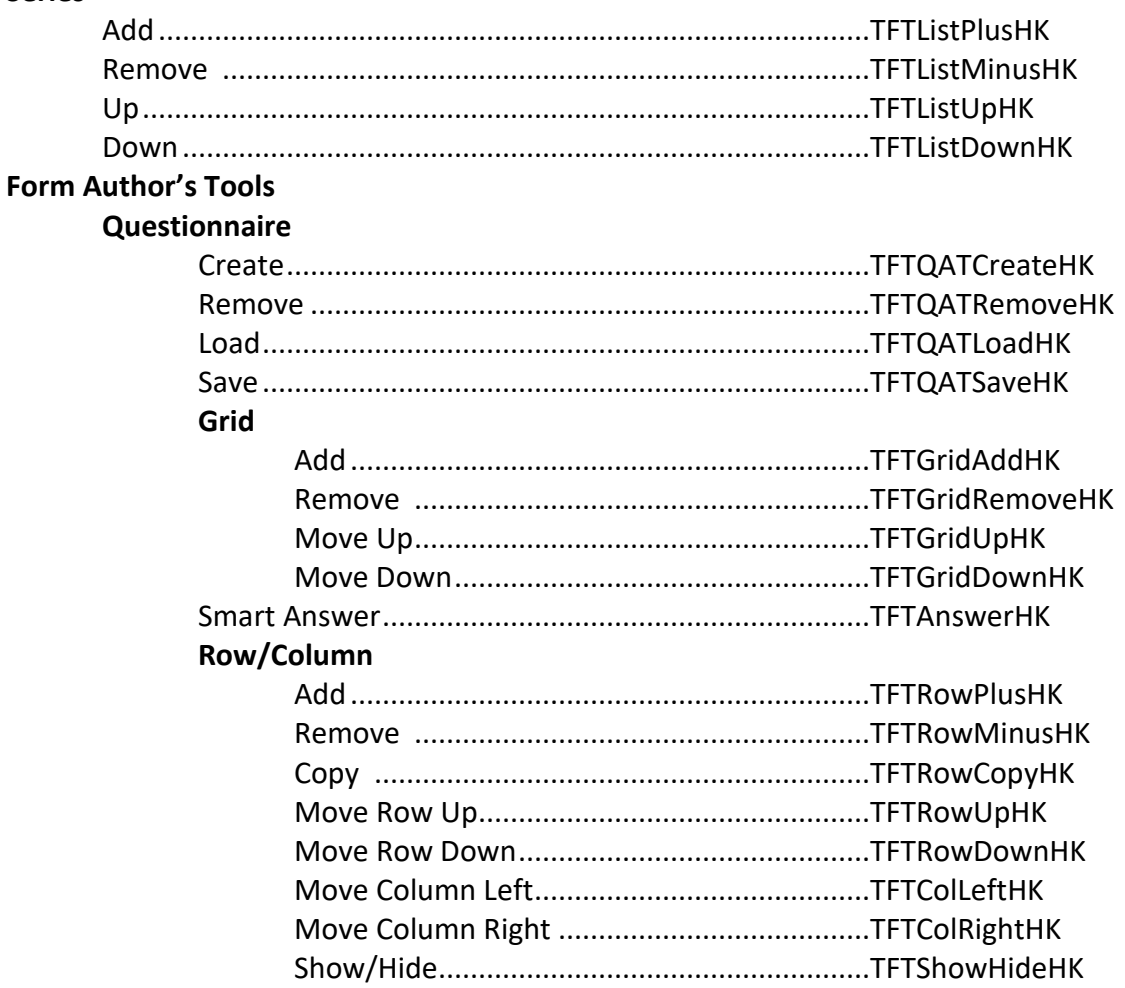

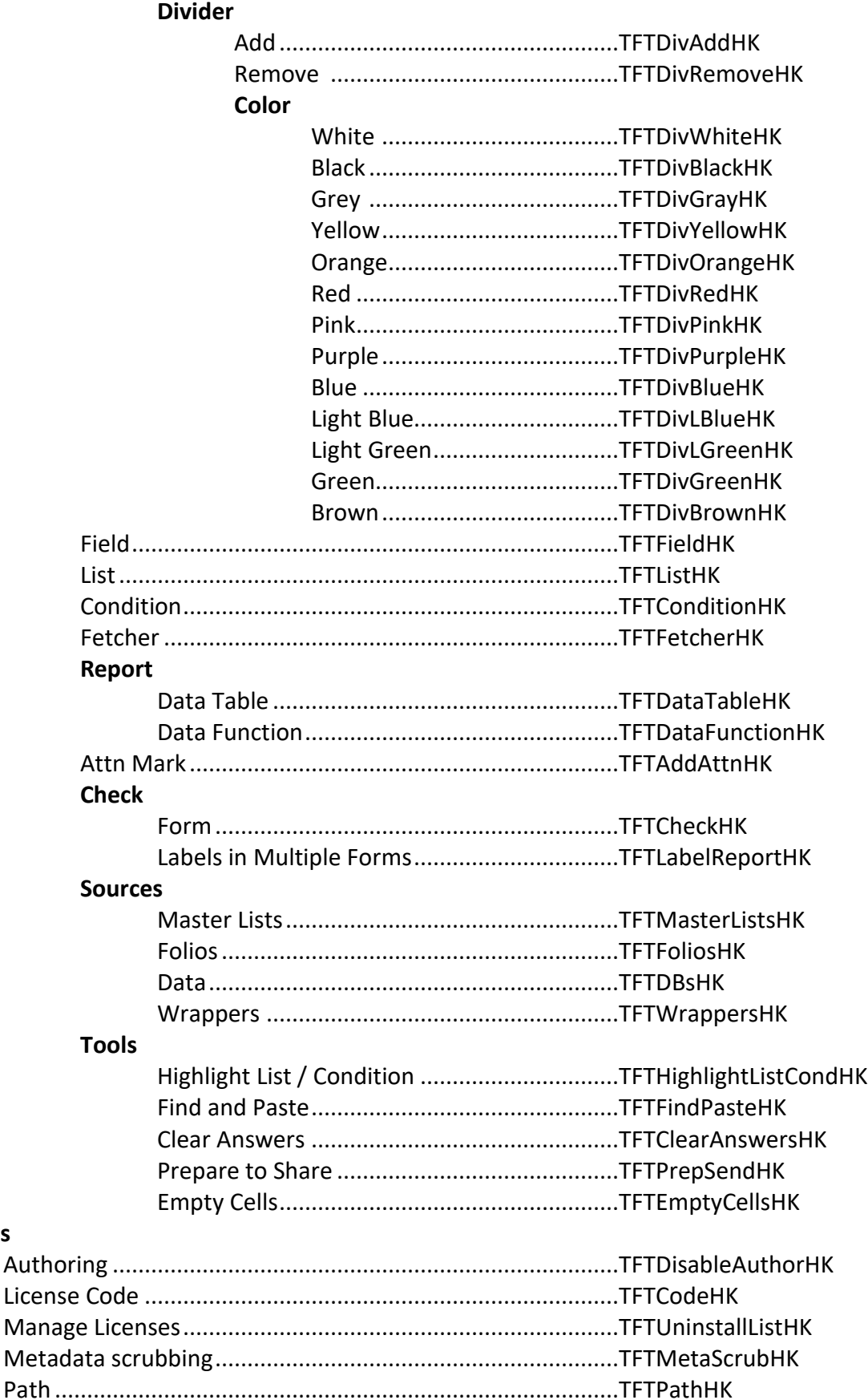

**Options**